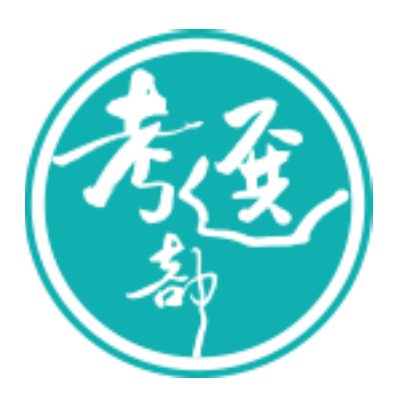

# 國家考試網路報名資訊系統

# 調整相片操作說明

### **V1.6**

★★★★特別說明事項:國家考試網路報名資訊系統已提供擷圖功能,若 照片檔案大小未超過 1.0MB(1,024KB),且照片畫素高於 600pixels X 400pixels(高 X 寬),應考人可以直接至系統上傳,無須操作下列步驟。若 檔案太大或書素過低者,請使用本手冊的三種說明方式,進行照片微調或 剪裁後,再至系統上傳照片。★★★★

#### **109 02 24**

# 目錄

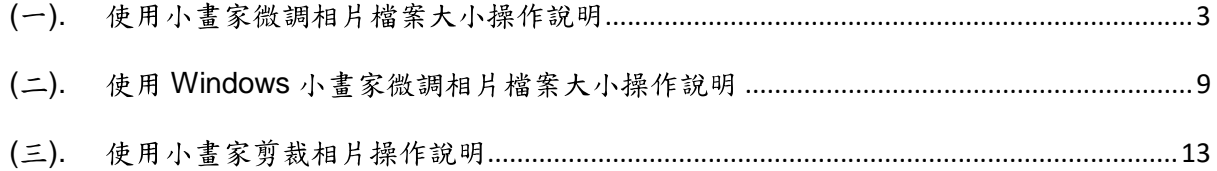

#### (一). 使用小畫家微調相片檔案大小操作說明

Step1.確認照片電子檔大小

請開啟[檔案總管],將滑鼠移至所儲存的照片電子檔。畫面的左下角,顯示 檔案資訊:檔案維度(像素)、大小。

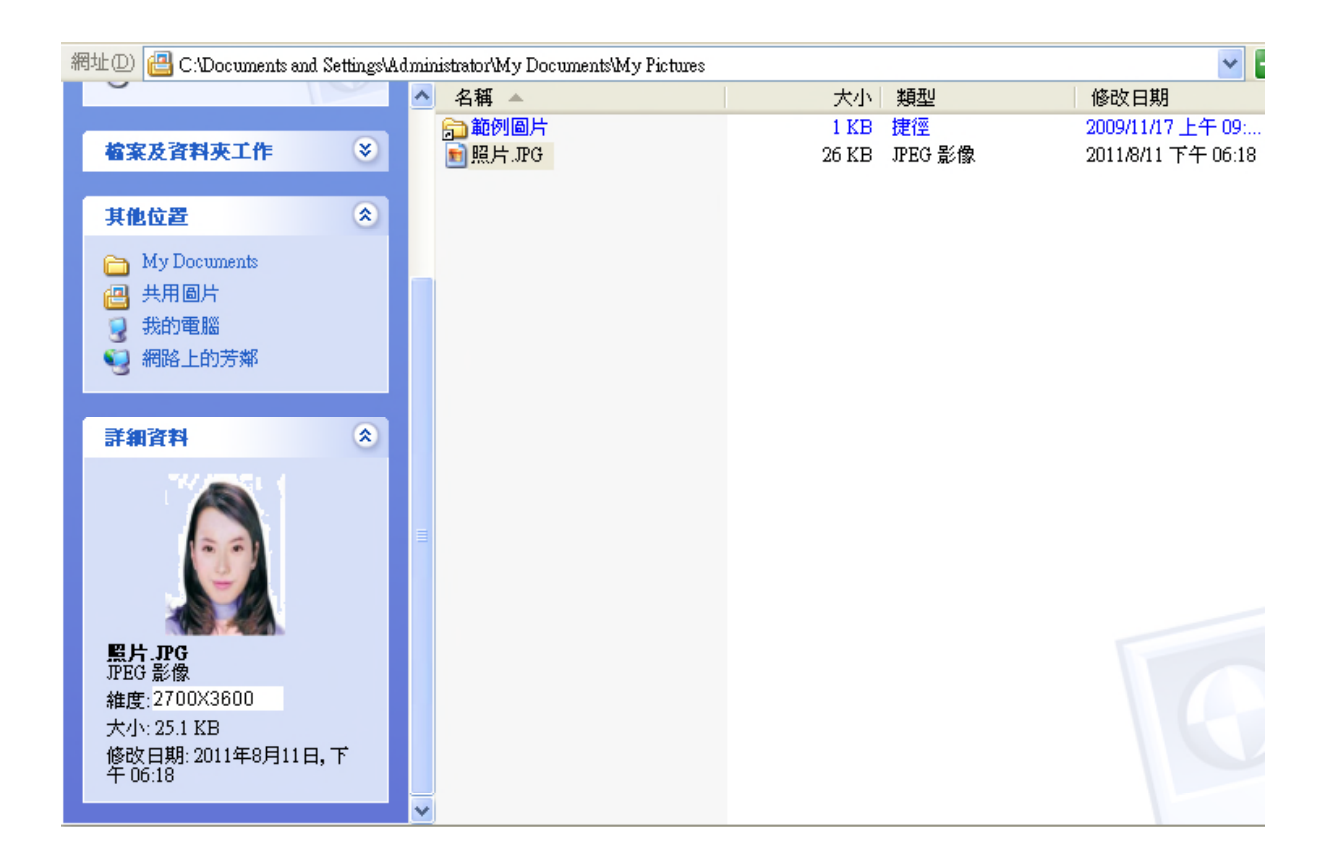

Step2.點選功能表中的「附屬應用程式」→「小畫家」

| ₩ 未命名 - 小畫家                                                 |  |  |  |  |                                     |
|-------------------------------------------------------------|--|--|--|--|-------------------------------------|
|                                                             |  |  |  |  | 檔案(E) 編輯(E) 檢視(Y) 影像(I) 色彩(C) 説明(H) |
| $\stackrel{\scriptstyle \times}{\scriptstyle \sim} \square$ |  |  |  |  |                                     |
| $\mathscr{Q}$ for                                           |  |  |  |  |                                     |
| ℐ<br>$\mathbf Q$                                            |  |  |  |  |                                     |
| $\boxed{\mathcal{I}}$ A                                     |  |  |  |  |                                     |
| $\overline{\mathbf{A}}$                                     |  |  |  |  |                                     |
| ₹<br>$\searrow$                                             |  |  |  |  |                                     |
| $\Box$ $\Box$                                               |  |  |  |  |                                     |
| $\circ$ $\circ$                                             |  |  |  |  |                                     |
|                                                             |  |  |  |  |                                     |
|                                                             |  |  |  |  |                                     |
|                                                             |  |  |  |  |                                     |
|                                                             |  |  |  |  |                                     |
|                                                             |  |  |  |  |                                     |

### Step3.點選「檔案」→「開啟舊檔」,開啟欲編輯的照片影像檔,

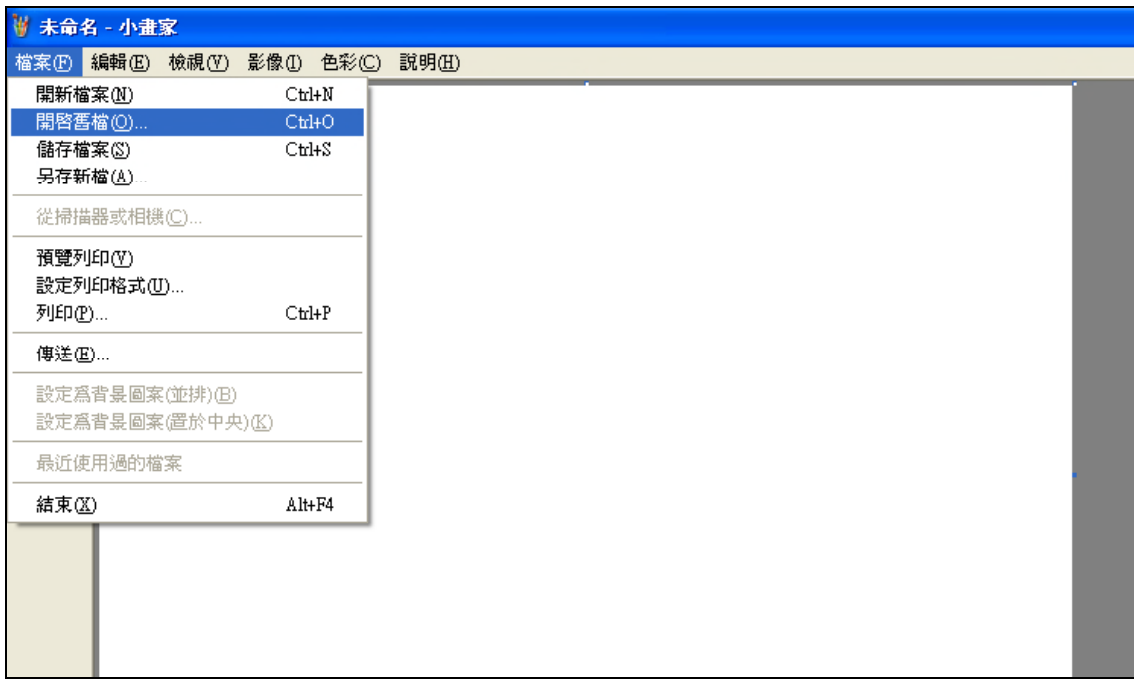

Step4.選擇欲編輯的照片影像檔在電腦中的位置,選擇後按下「開啟」按 鈕,將圖片帶入編輯視窗中

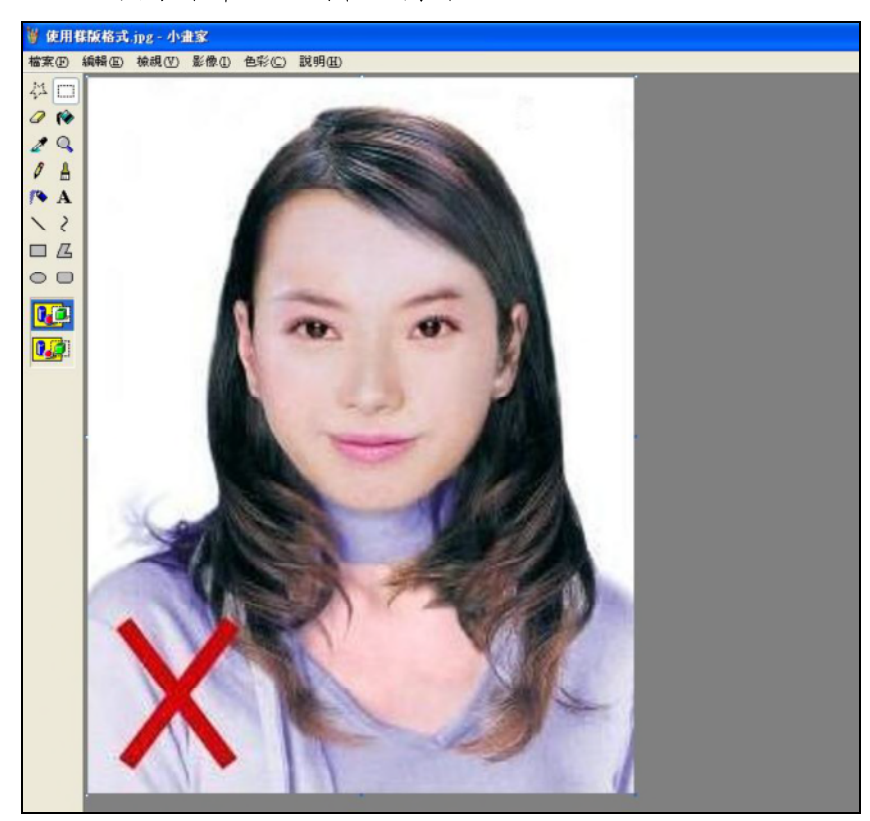

Step5.點選上方工具列的「延展/扭曲」工具。

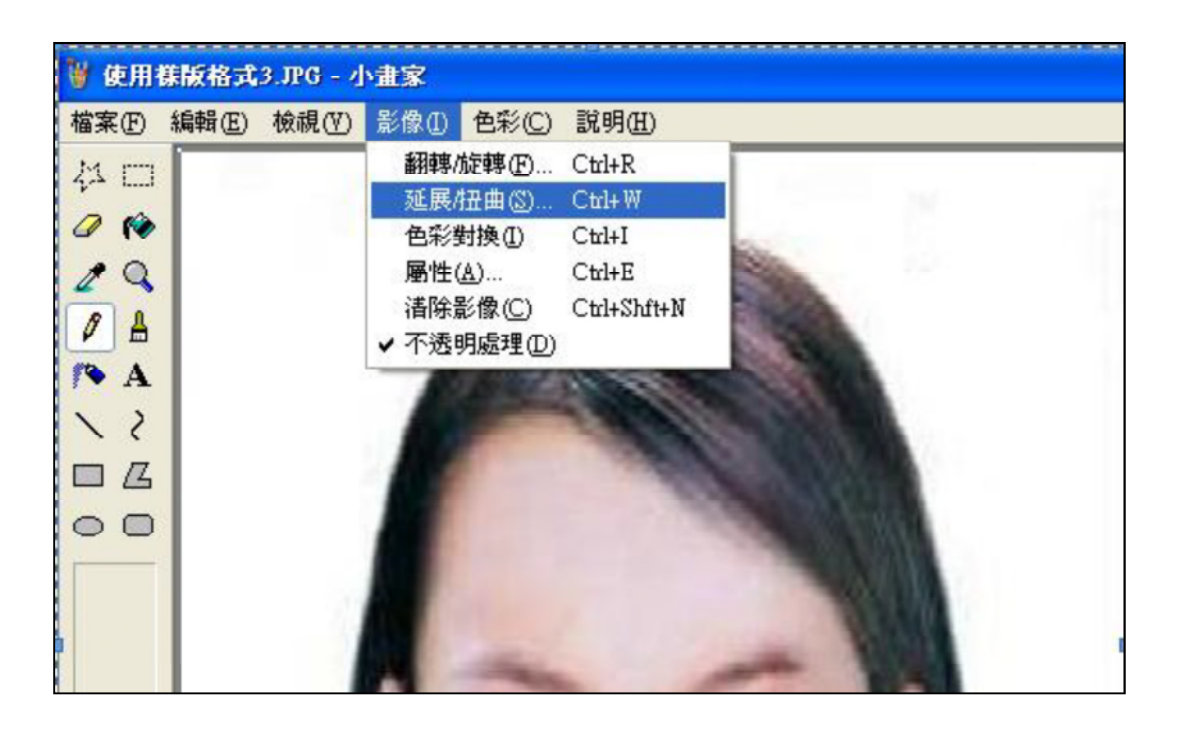

Step6.微調延展功能的水平與垂直百分比(請依實際計算之比例填入),點選 「確定」。

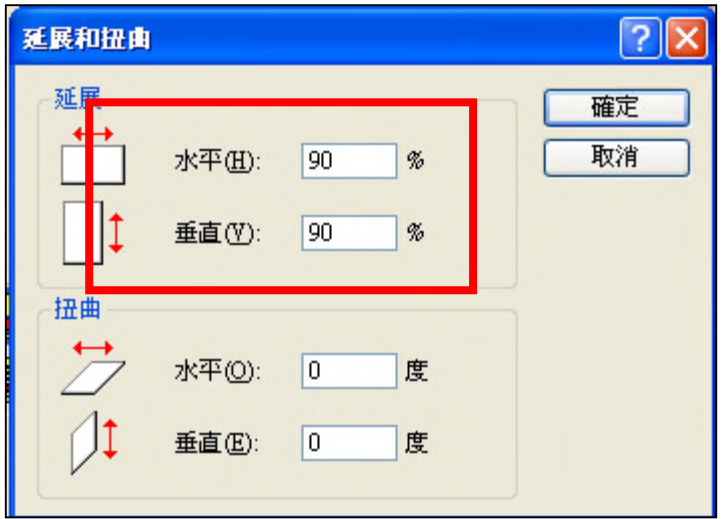

※延展比例計算方式為以 400X600 像素為基準

- (1) 水平延展比例=400/[原始照片寬度像素] x100
- (2) 垂直延展比例=600/[原始照片長度像素] x100

如:原始照片像素:2700X3600

水平延展比例=400/2700 x100 約為 15%

垂直延展比例=600/3600 x100 約為 17%

※取二者之最大值17%為共同之延展比例,以符合寬、高之像素需大於 400X600 像素之規定,並避免照片變形。

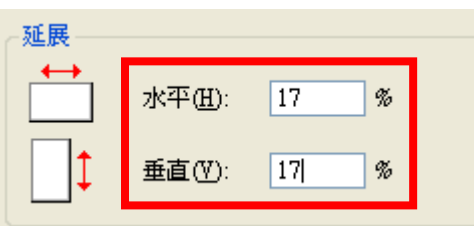

Step7.點選「檔案」→「儲存檔案」。

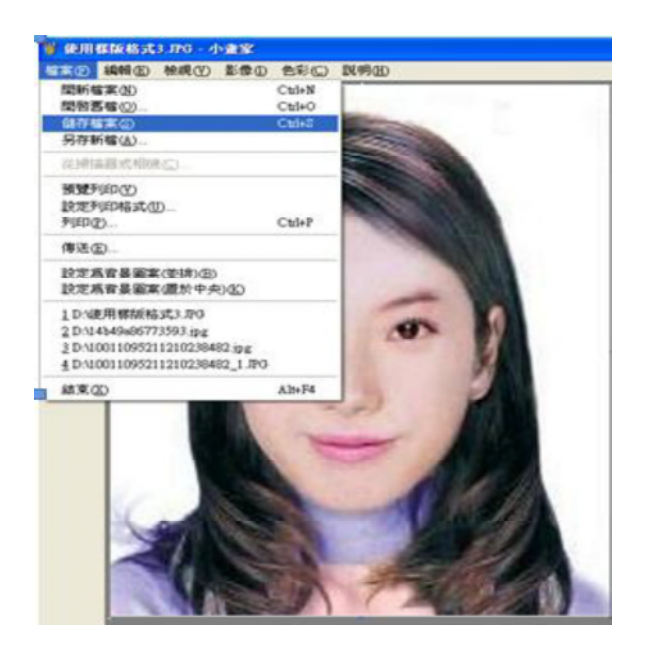

Step8. 選擇檔案存放位置,確認存檔類型為 JPEG Image(\*.jpg),設定自訂 檔名後,按下「儲存」。

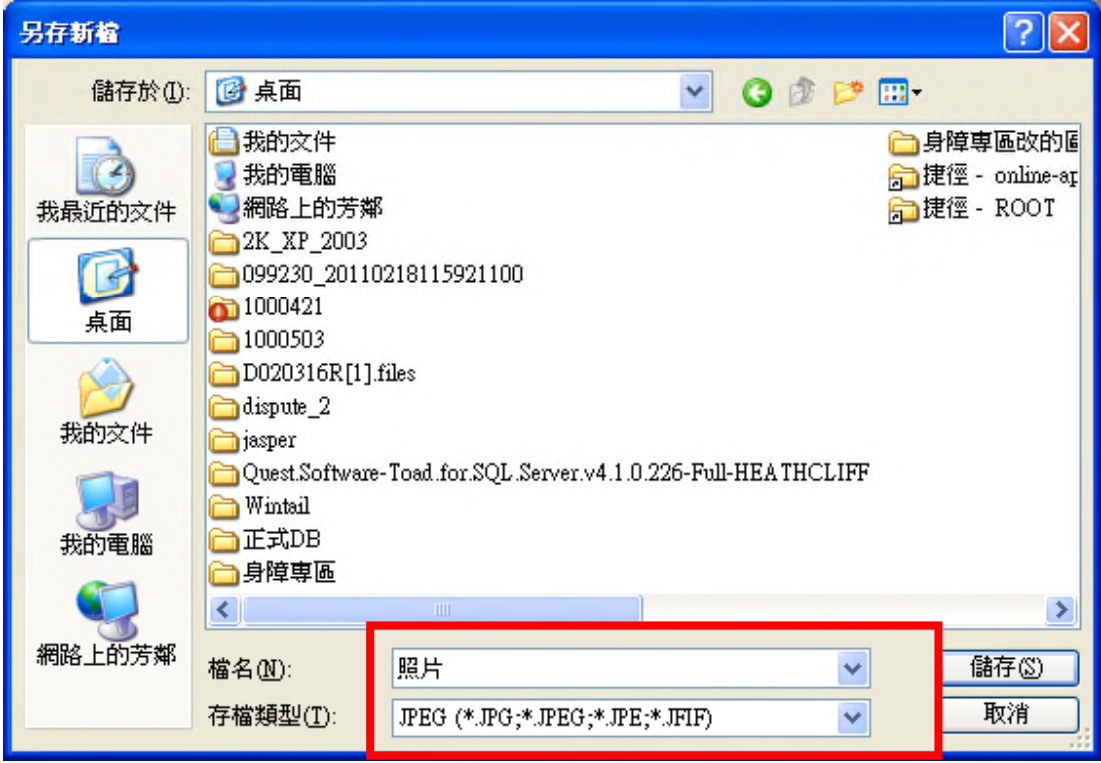

Step9. 滑鼠移至所儲存的照片電子檔的左下角,顯示檔案資料,請確認檔 案維度大於 400x600,见檔案大小是小於 1MB 的 JPEG 影像檔。

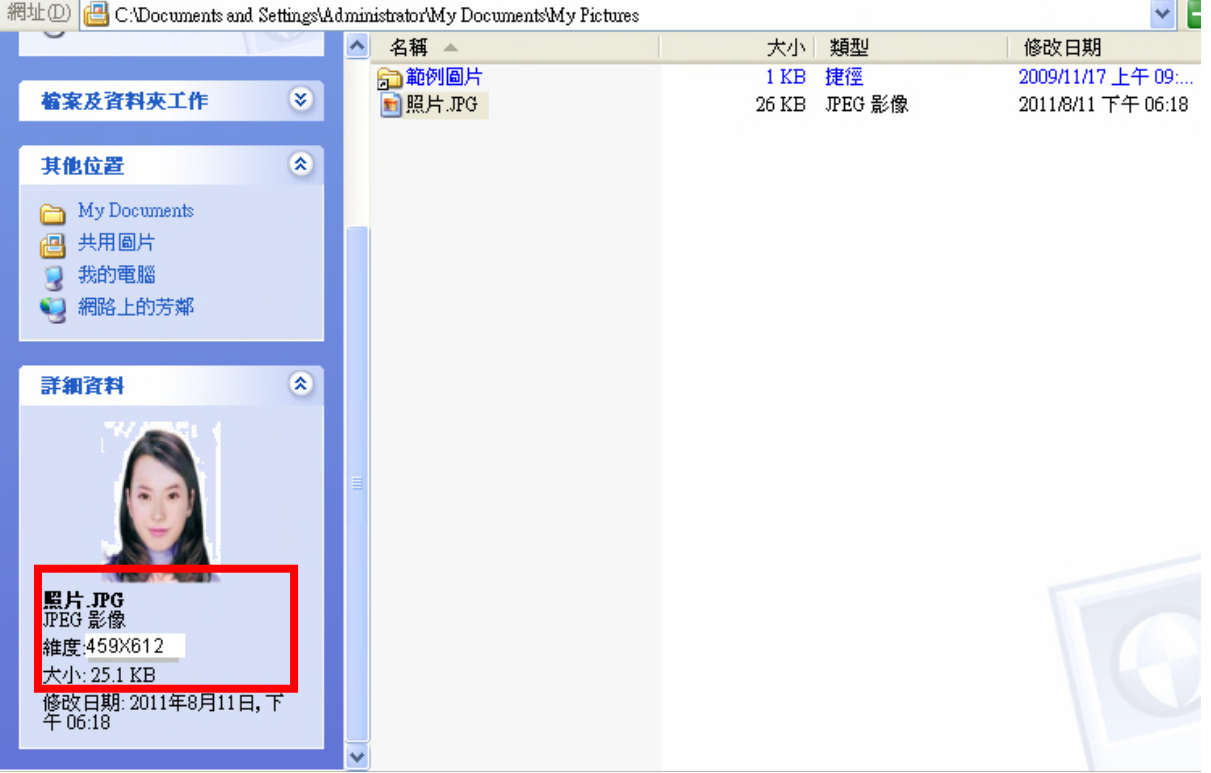

#### $($ =). 使用 Windows 小畫家微調相片檔案大小操作說明

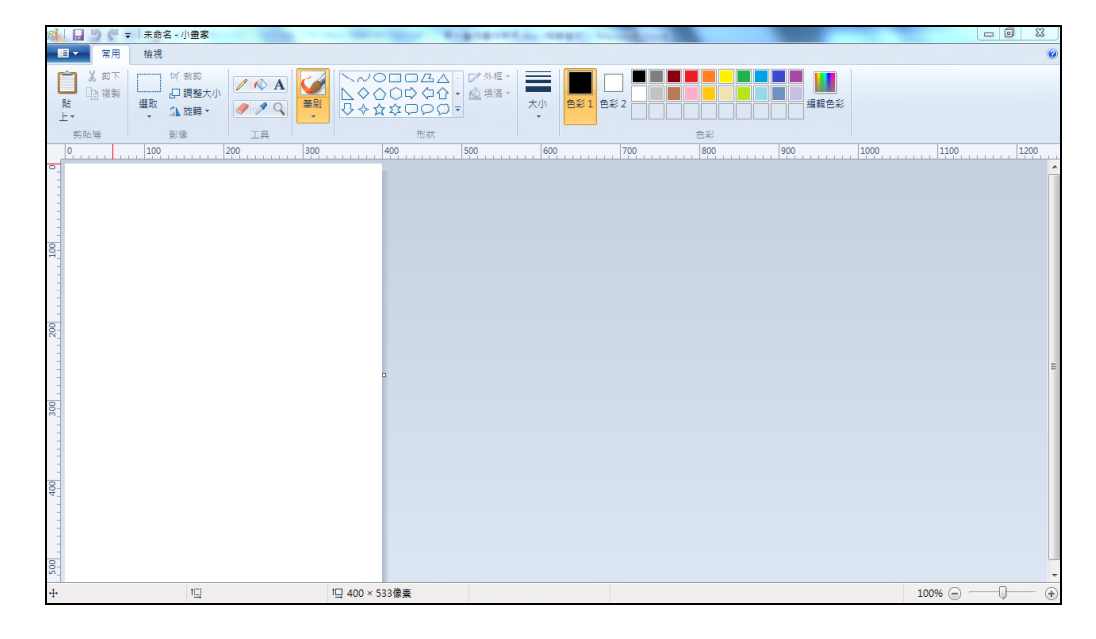

Step1.點選功能表中的「附屬應用程式」→「小畫家」

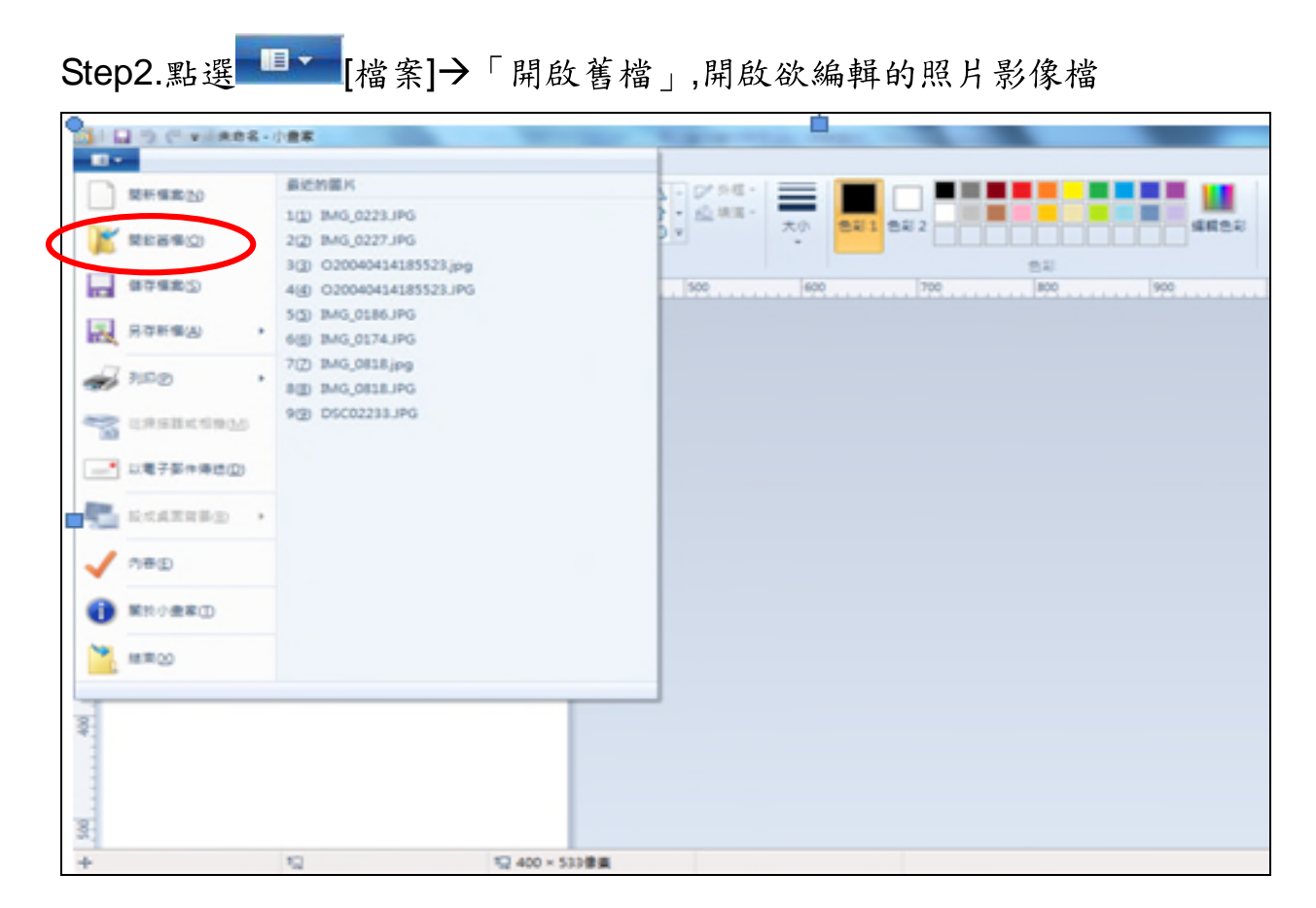

Step3.選擇欲編輯的照片影像檔在電腦中的位置,選擇後按下「開啟」按 鈕,將圖片帶入編輯視窗中

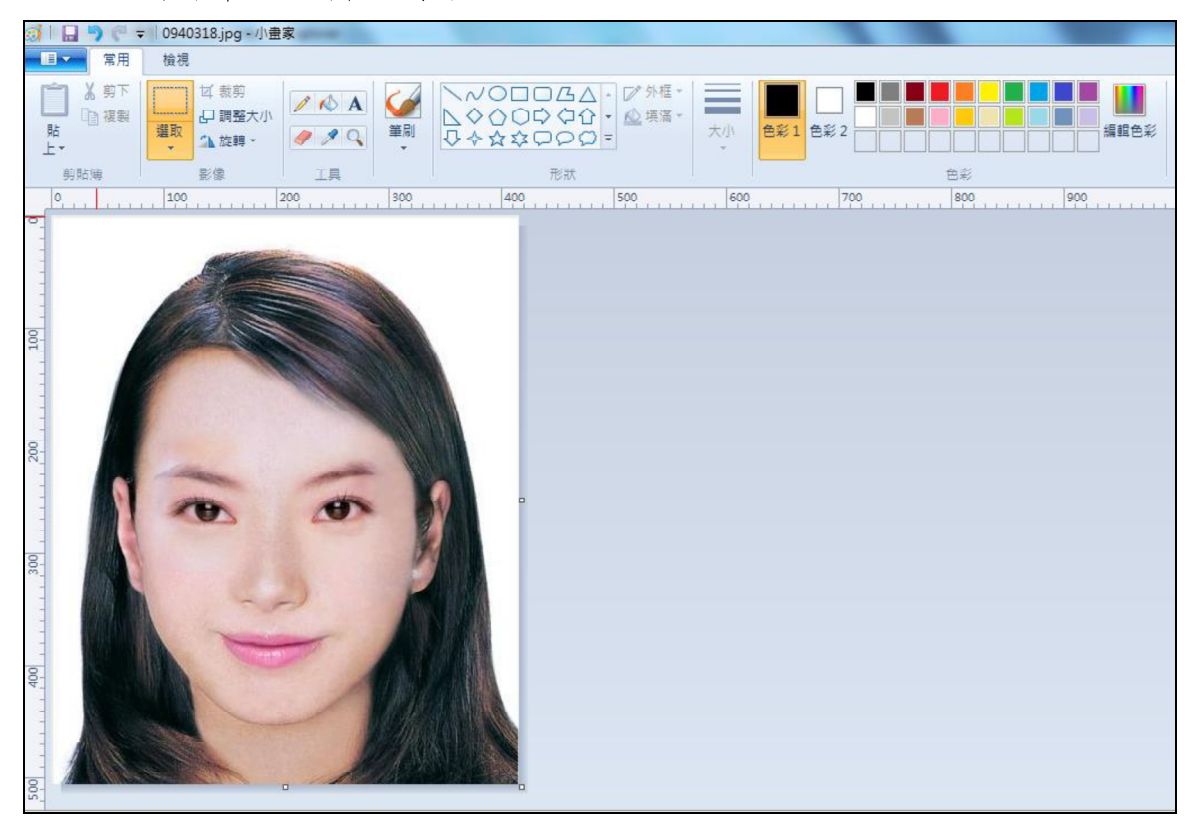

Step4.點選上方工具列的「調整大小」工具。

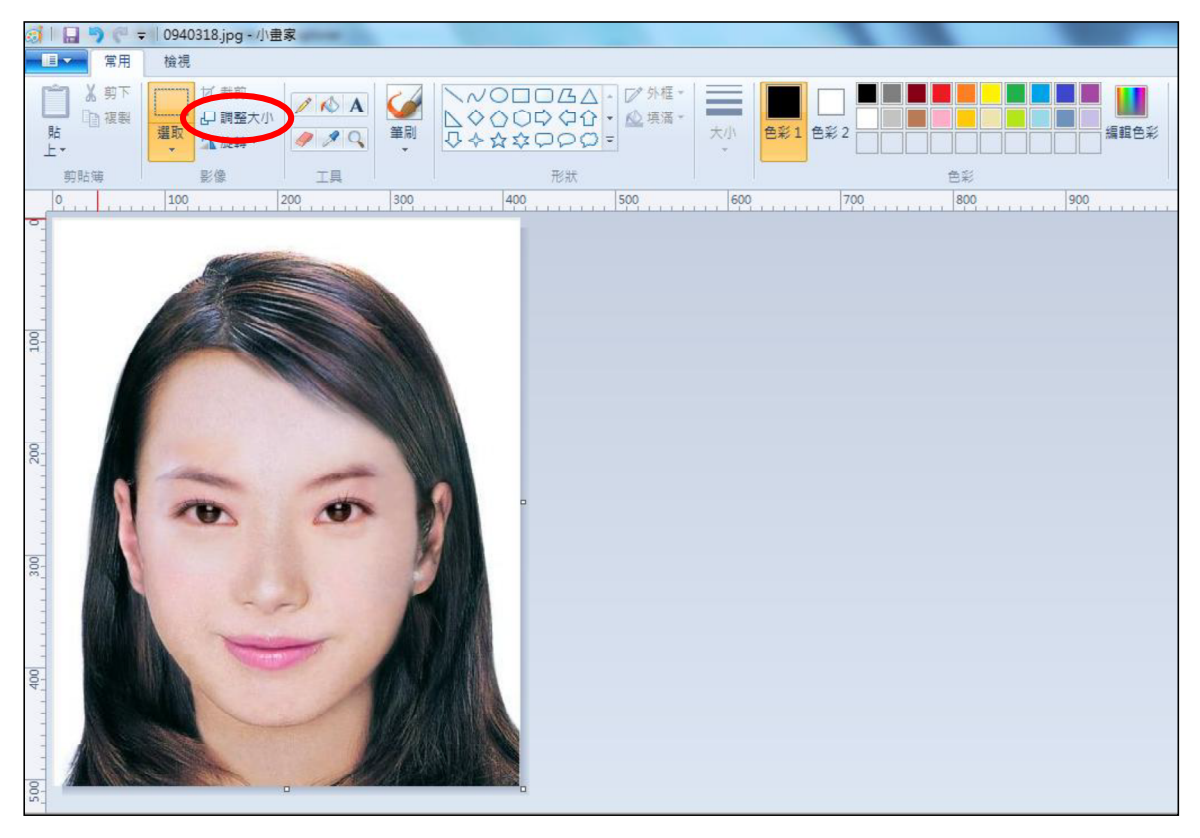

Step5. 將 [依照]設定為像素,勾選[維持外觀比例], [水平]設定大於400、 [垂直]設定大於600 (以符合寬、高之像素需大於400X600 像素之規定, 並避免照片變形),點選「確定」。

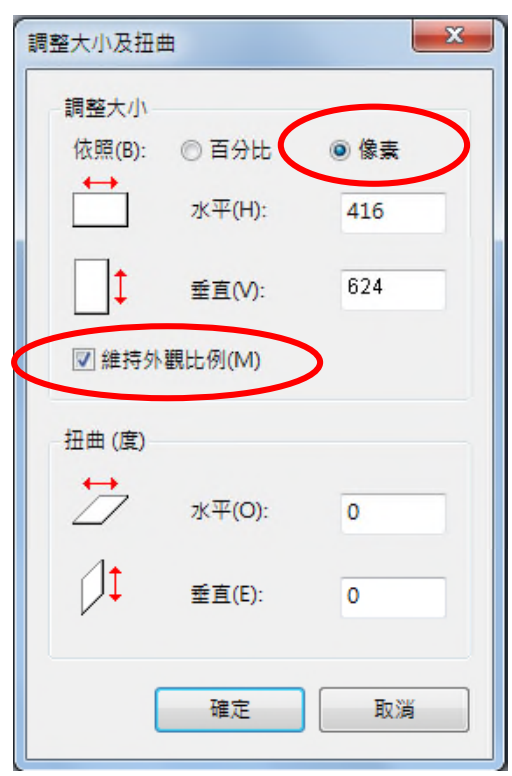

Step6.點選■▼「檔案」→「另存新檔」。選擇檔案類型為 JPG 圖,設 定自訂檔名後,按下「儲存」。

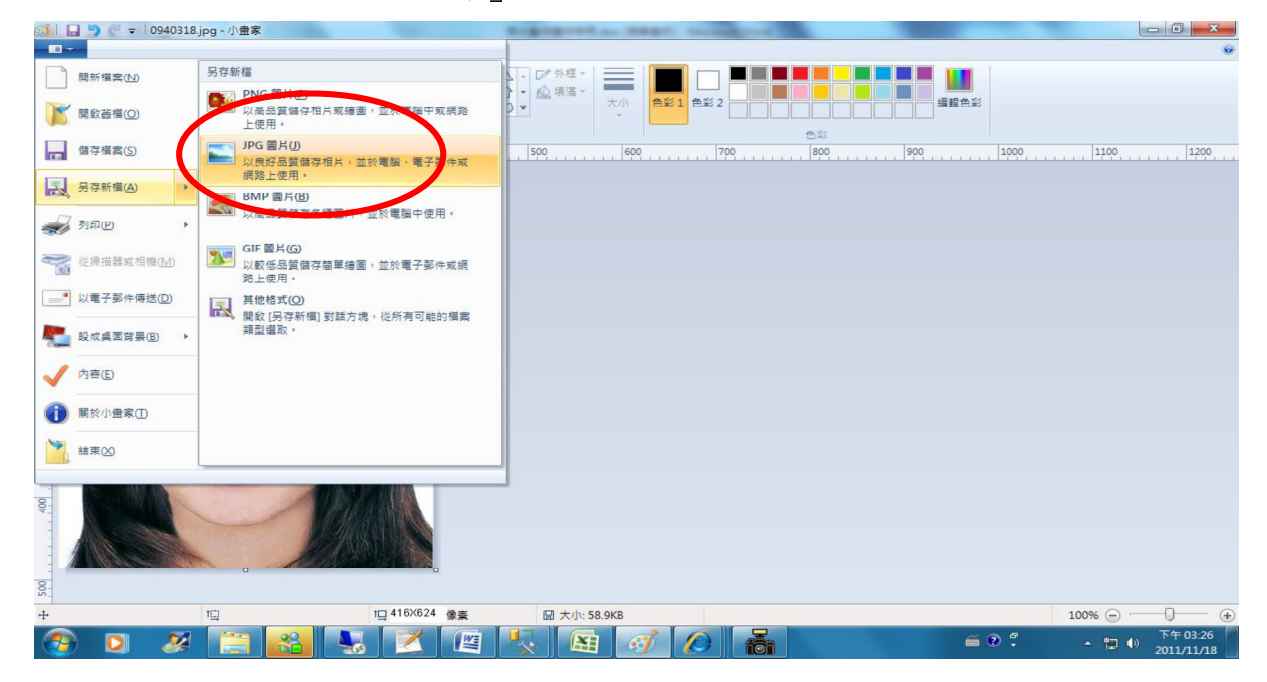

Step7. 滑鼠移至所儲存的照片電子檔的右下角,顯示檔案資料,請確認檔 案維度尺寸大於 400x600 ,且檔案大小是小於 1MB 的 JPEG 影像檔。

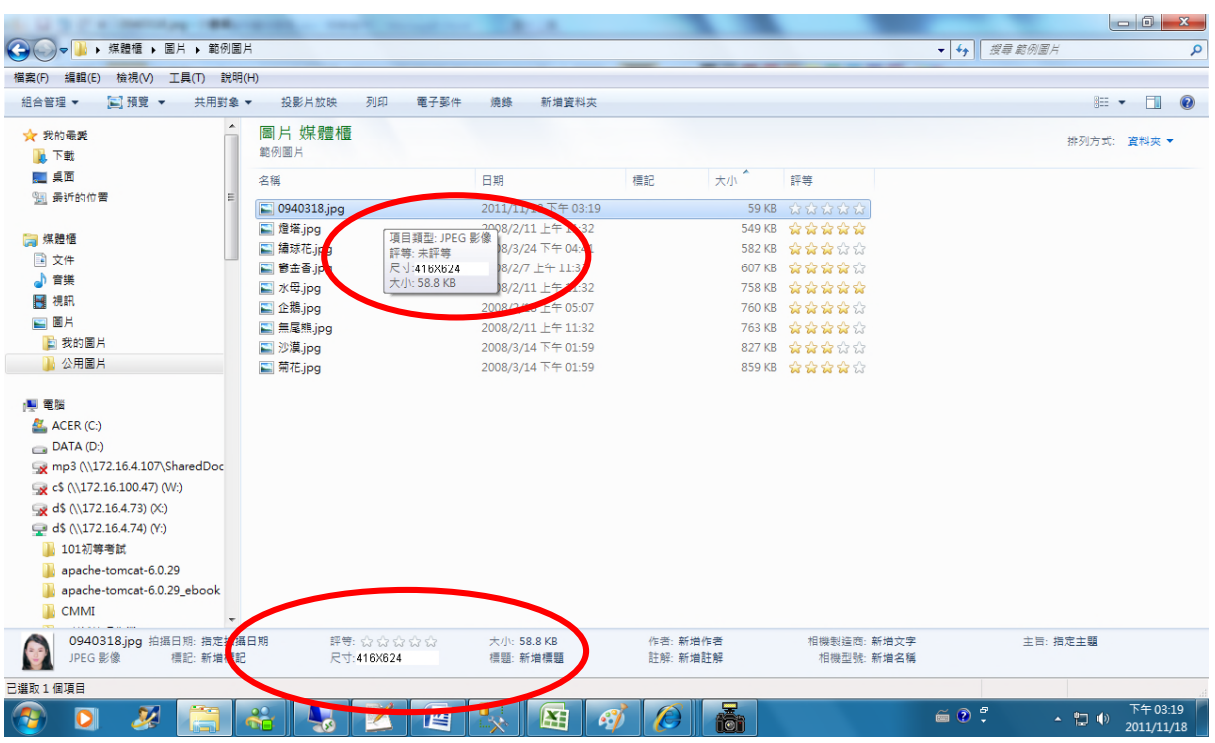

### (三). 使用小畫家剪裁相片操作說明

Step1.點選功能表中的「附屬應用程式」→「小畫家」

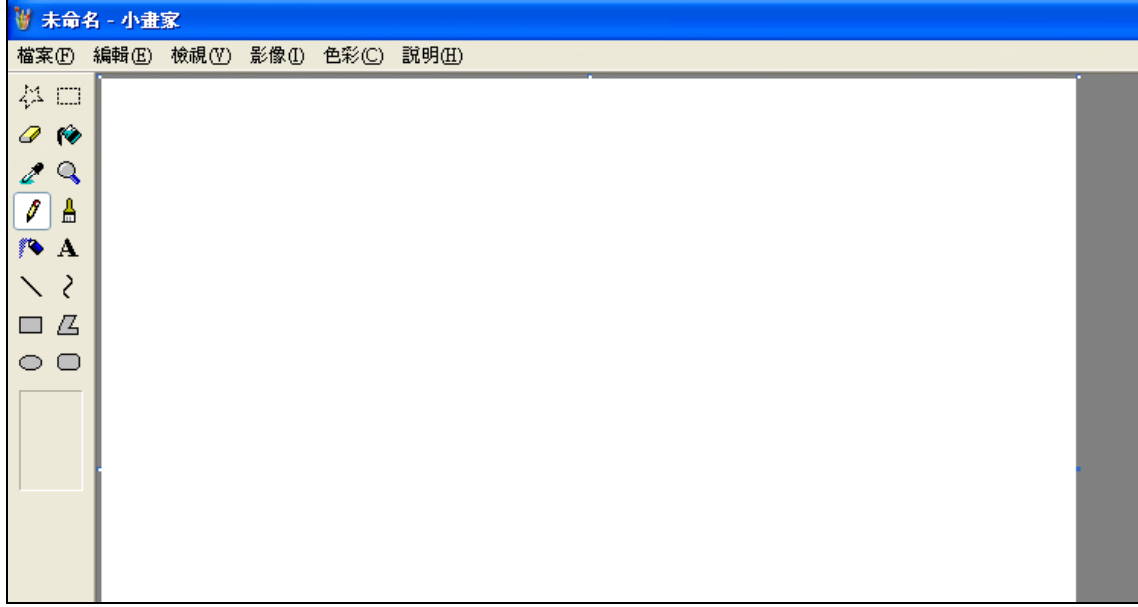

Step2.點選「檔案」→「開啟舊檔」,開啟欲編輯的照片影像檔,

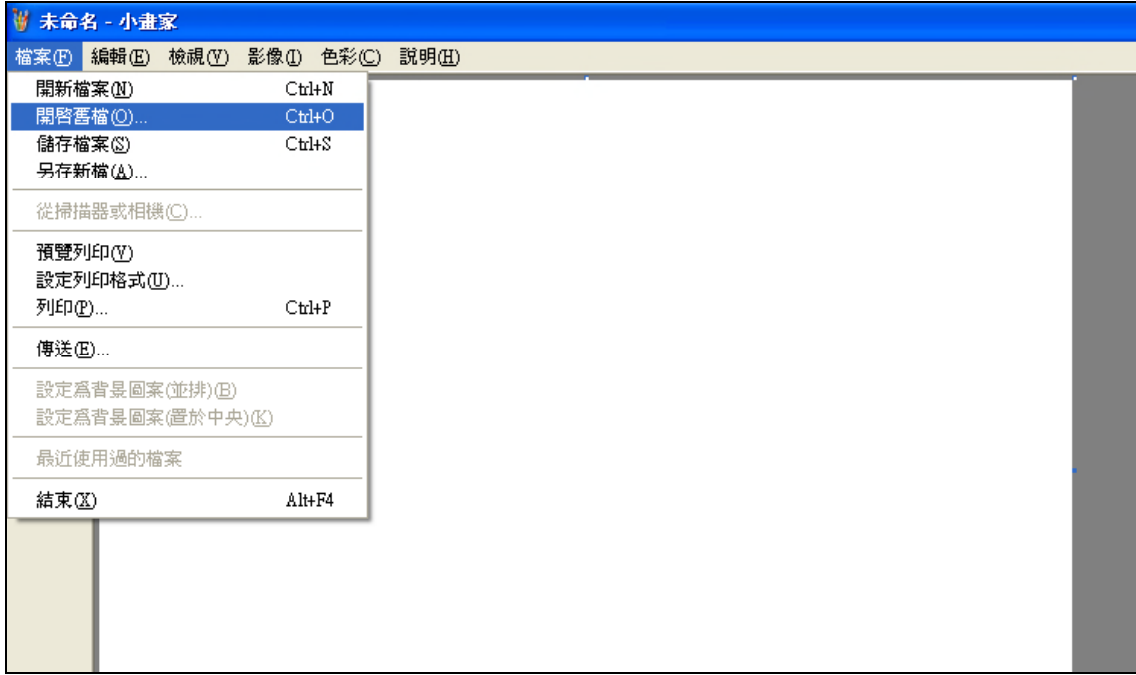

Step3.選擇欲編輯的照片影像檔在電腦中的位置,選擇後按下「開啟」按 鈕,將圖片帶入編輯視窗中

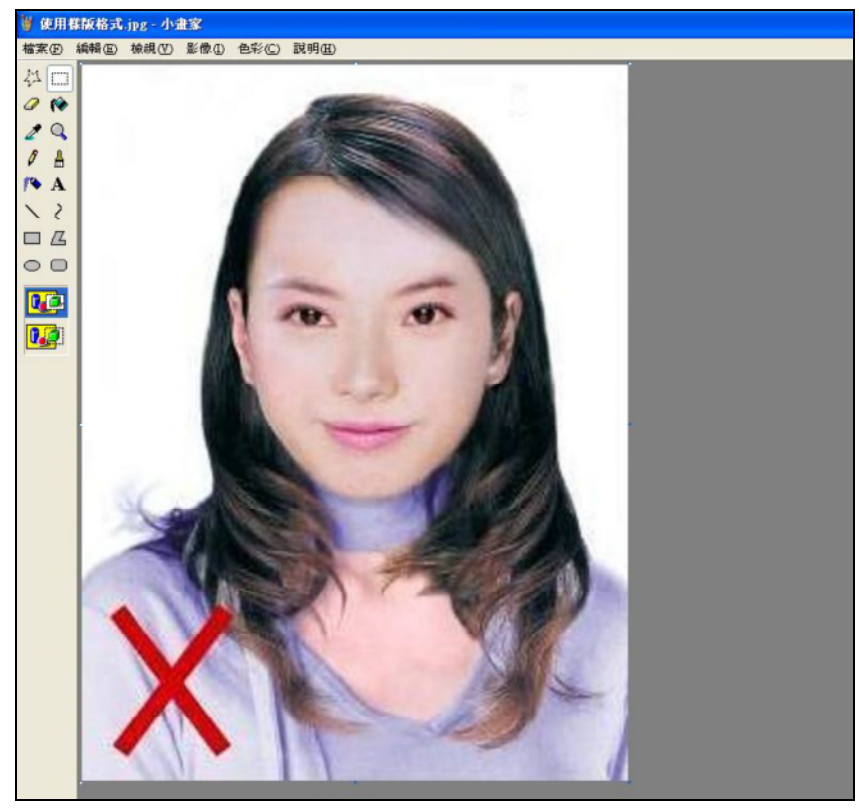

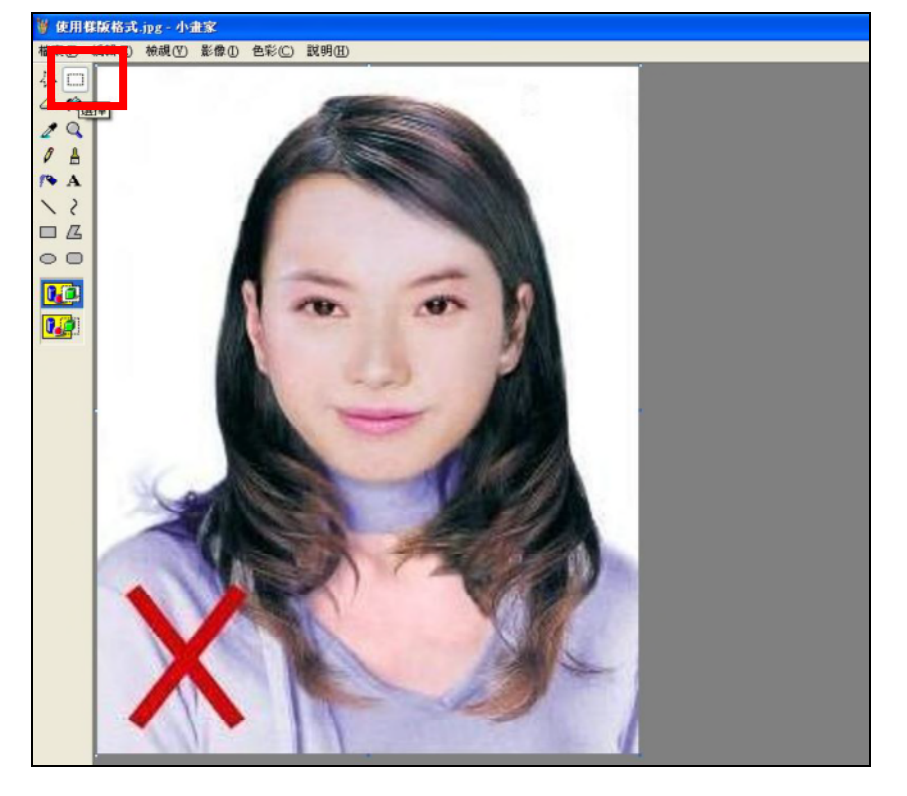

Step4.點選左方圖示的「選擇」工具,進行照片裁剪。

Step5.將滑鼠在圖片上按住左鍵從左上至右下拖曳適當範圍(以頭部及肩膀 頂端近拍,使臉部佔據整個選取範圍內約為三分之二)至右下座標位置為 400x600 後, 放開滑鼠左鍵, 並按下 Ctrl+C 按鈕或滑鼠右鍵「複製」將選 取範圍複製起來。

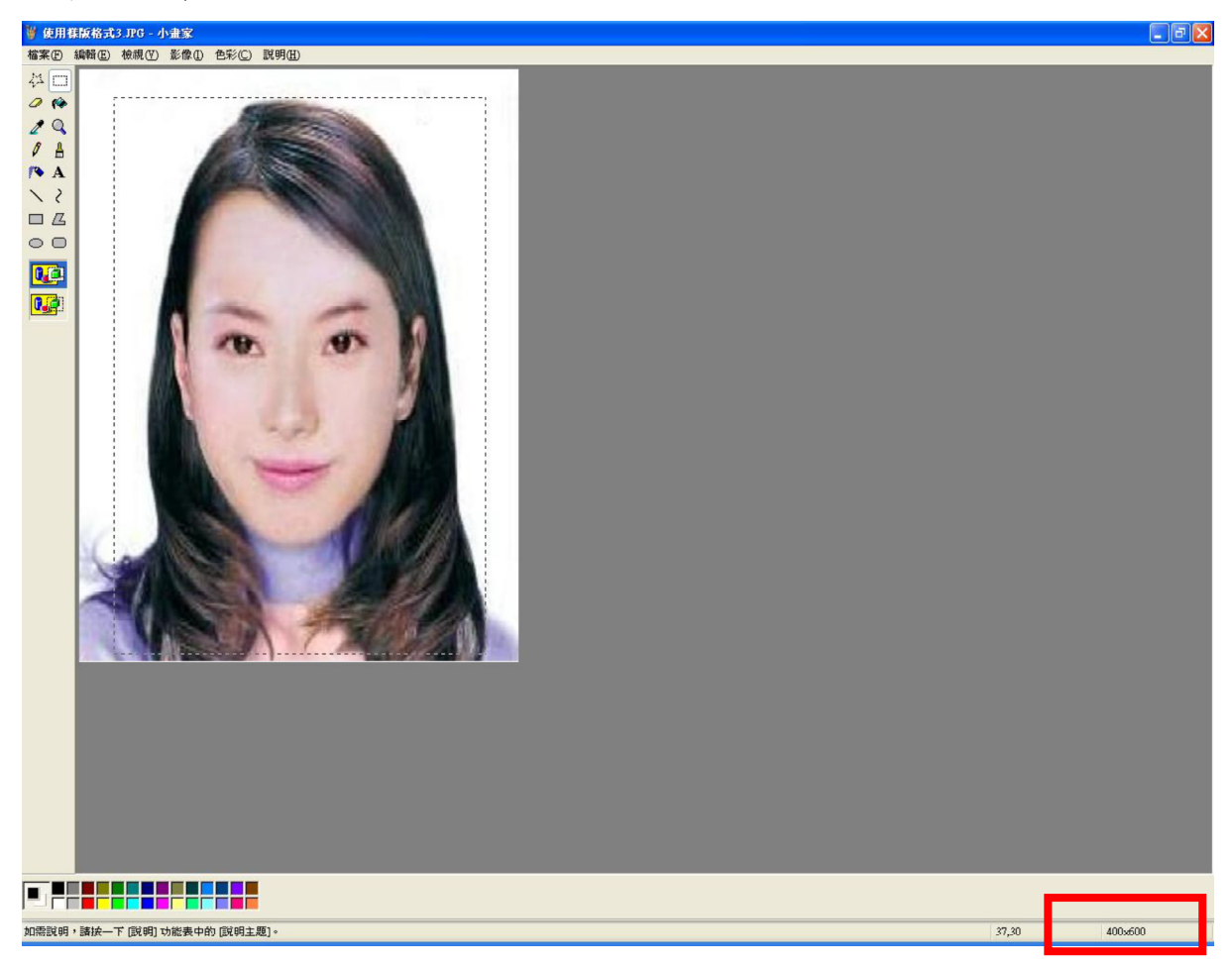

Step6.確認所裁剪的範圍無誤後,選擇「檔案」→「開新檔案」。

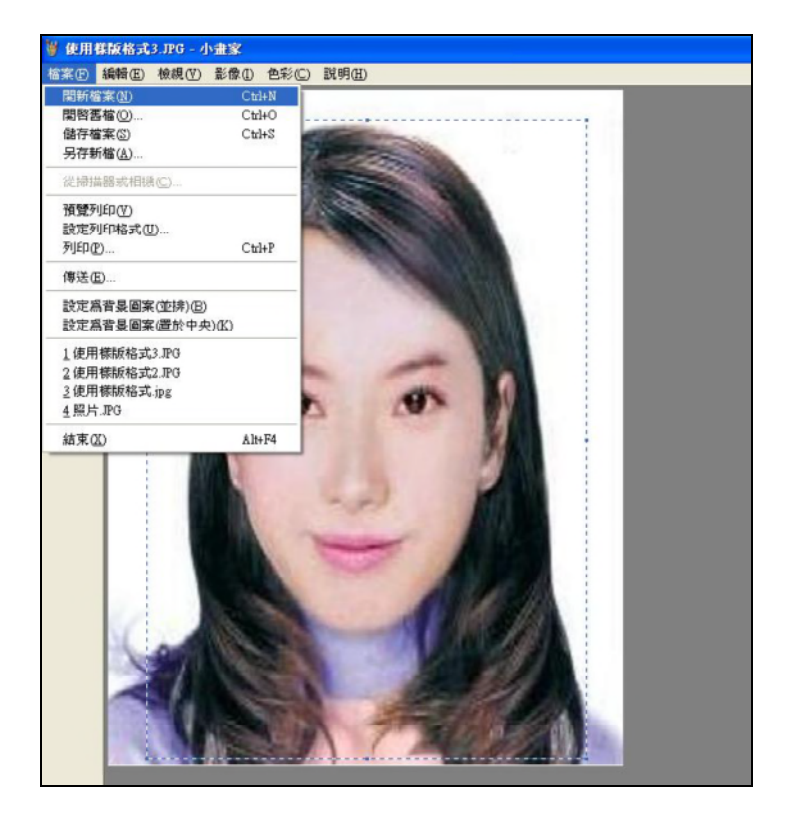

Step7. 點選工具列的「影像」→「屬性」, 重設編輯大小為 400x600 像素 後,圖片單位為像素,點選「確定」。

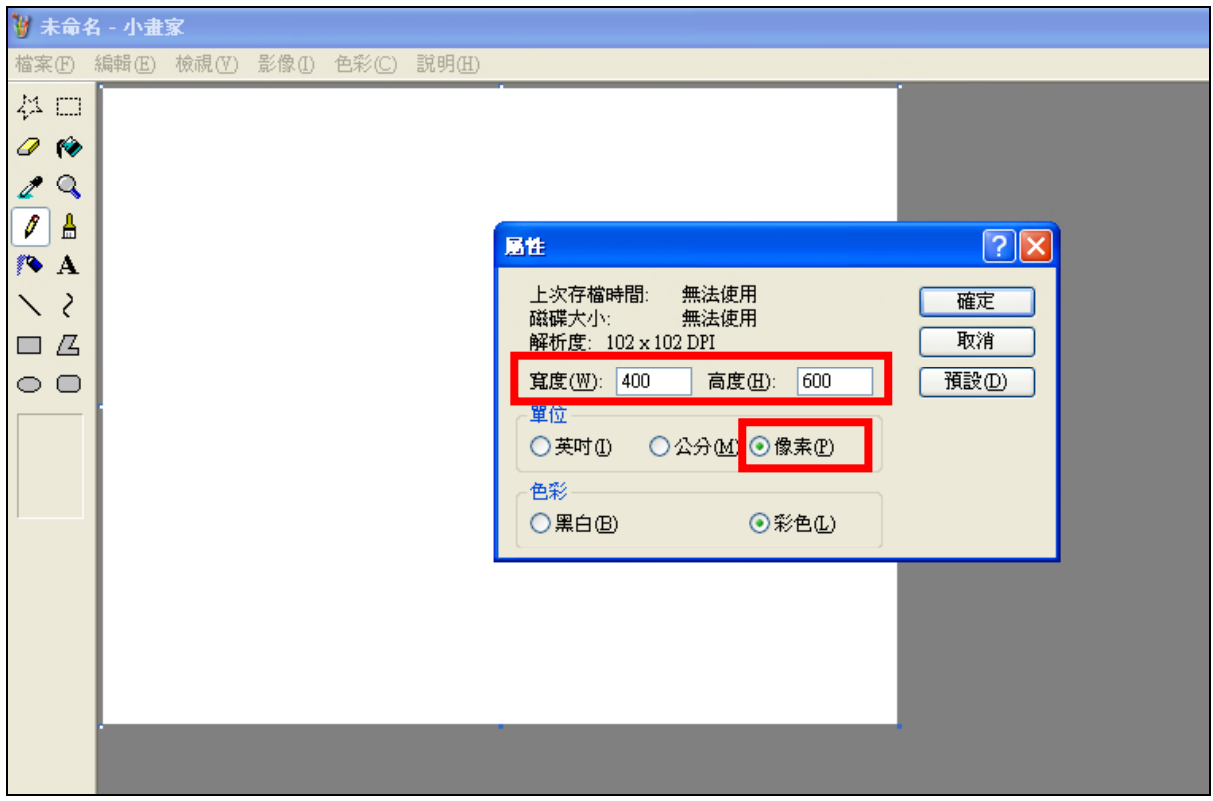

Step8.按下 Ctrl+V 按鈕或滑鼠右鍵「貼上」,將圖貼上編輯視窗中

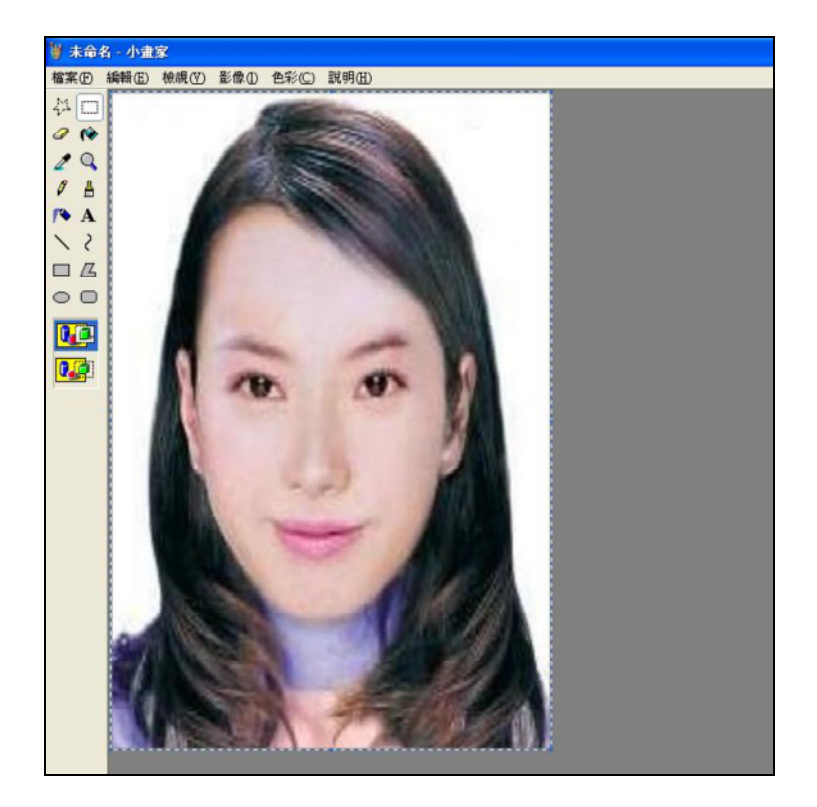

Step9.點選工具列的「影像」→「屬性」,確認圖片大小為 400x600像素後,

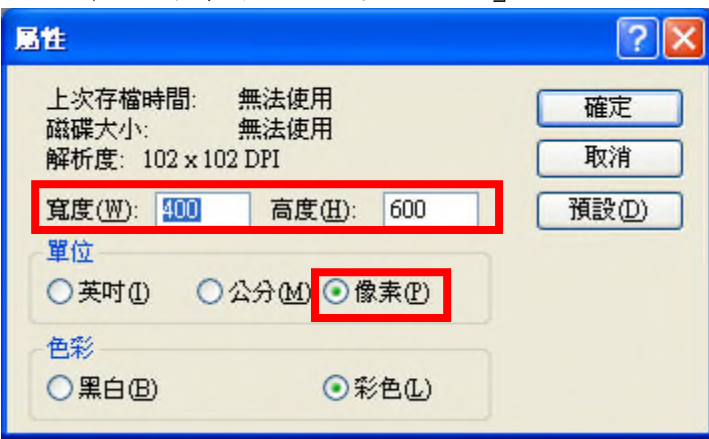

圖片單位為像素,點選「確定」。

## Step10.點選「檔案」→「儲存檔案」。

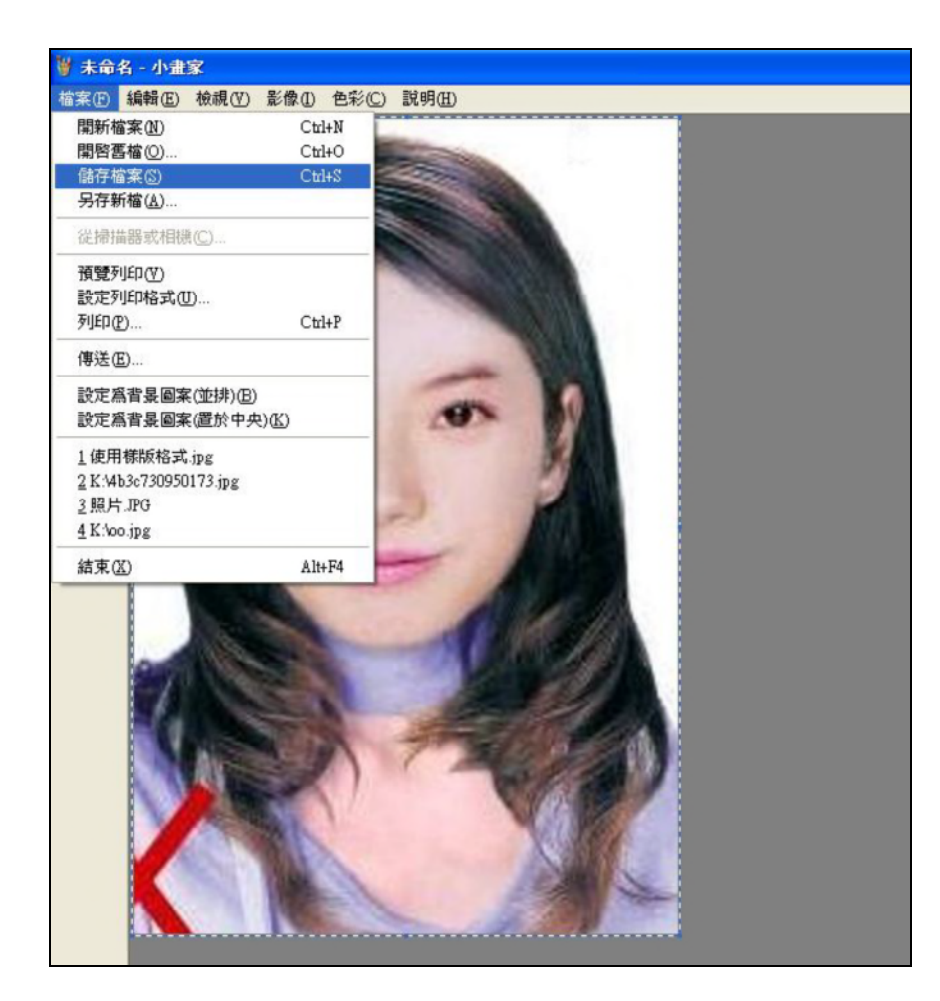

Step11.選擇檔案存放位置,確認存檔類型為 JPEG Image(\*.jpg),設定自 訂檔名後,按下「儲存」。

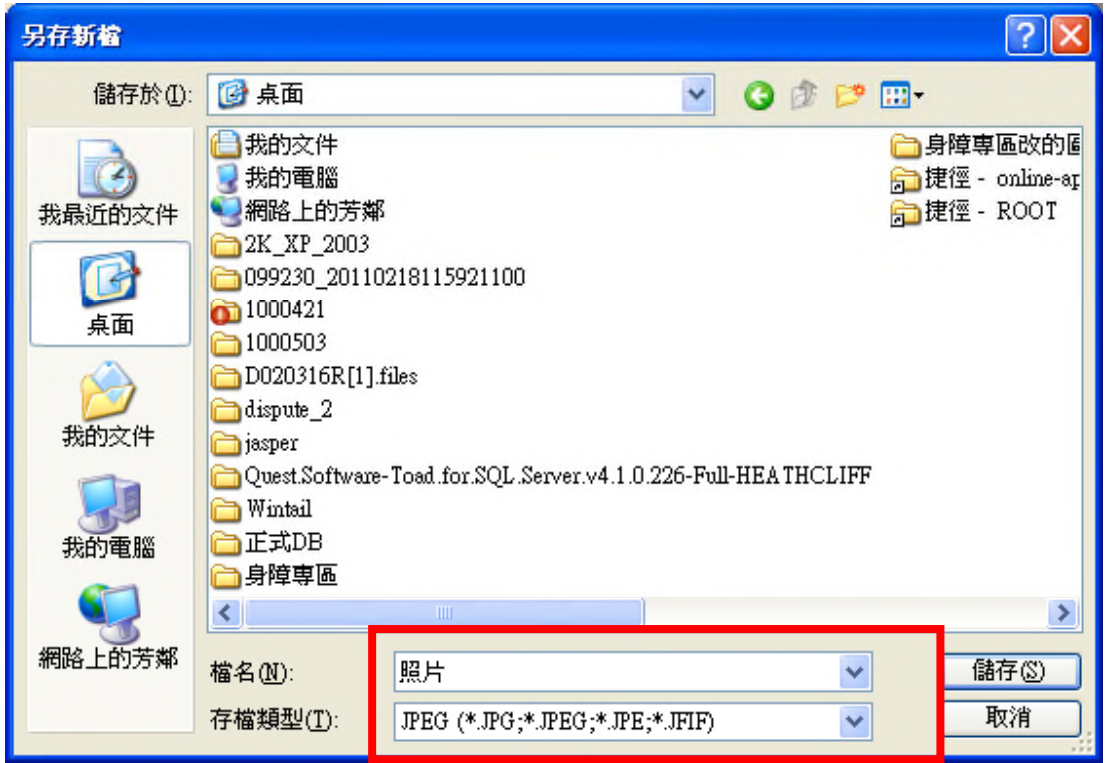

Step12. 滑鼠移至所储存的照片電子檔的右下角,顯示檔案資料,請確認檔 案維度為 400x600 且檔案大小是小於 1MB 的 JPEG 影像檔。

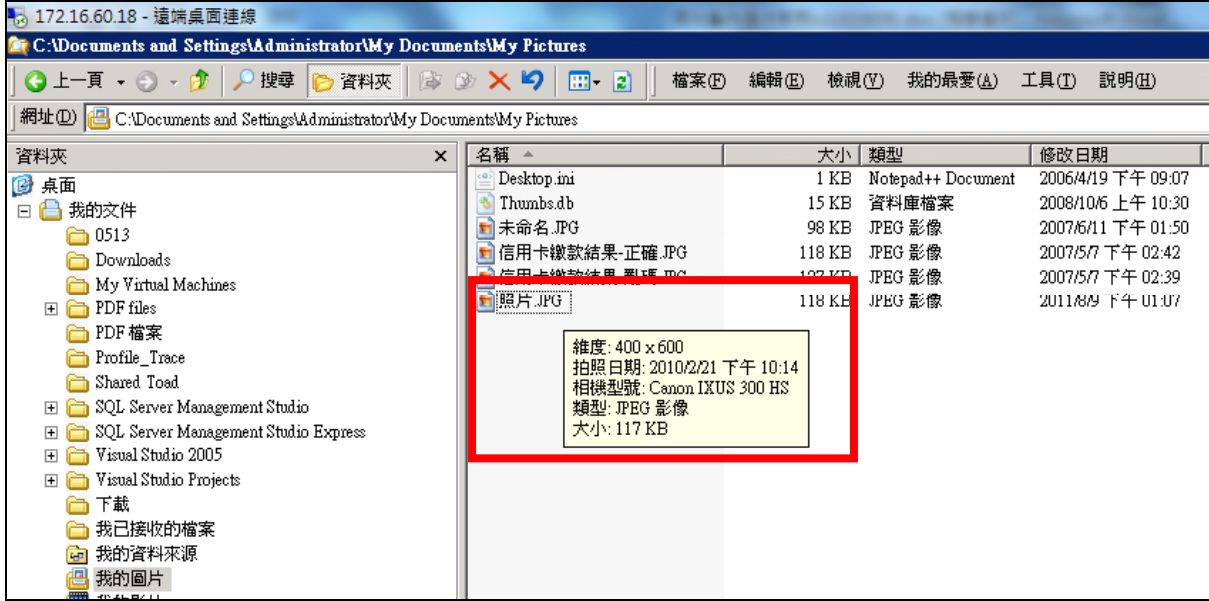